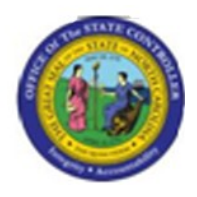

**Last Update:** 02/21/13 1:10 PM

**\_CC\_ADM**

# **Cost Center Report - Administrator PC00\_MNA**

## **Publisher Information**

#### **File Name**

r\_Cost Center Report - Administrator.doc

#### **Link 1**

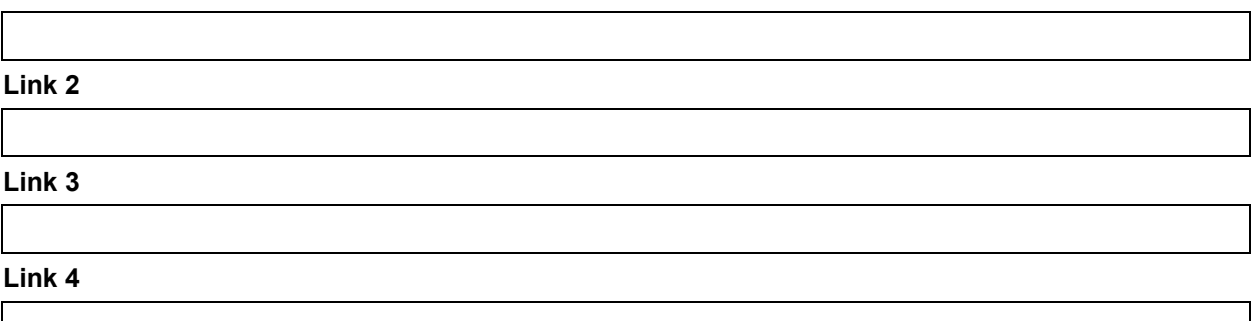

#### **Job Role**

Insert Job Role rows as necessary.

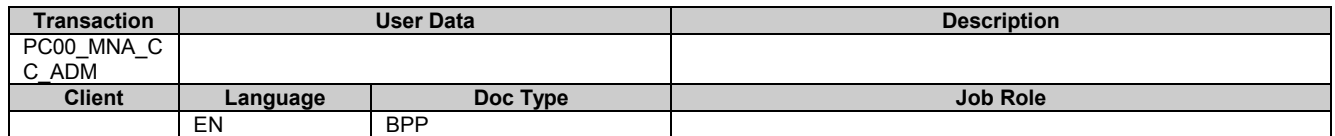

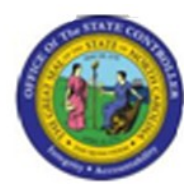

# **Change History**

Update the following table as necessary when this document is changed.

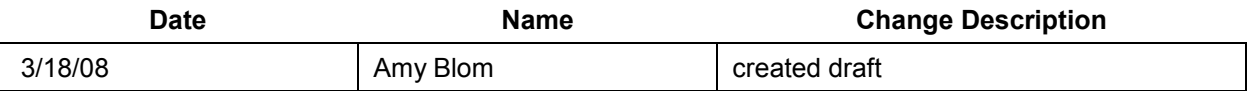

# **Trigger:**

This report can be used to view payroll cost center details. The user can drill into the time entries supporting an individual employee, the payroll results for an individual employee, or overall general ledger analysis.

#### **Business Process Procedure Overview**

The Cost Center Report is used for researching the detail information about a payroll run. The data is available for the user once the payroll documents are posted to the general ledger. This is a unique report for the fiscal user because data is displayed by cost center, then by employee within the cost center, then by cost element (account), and finally each payment date. The report is very powerful with the ability to change the sort order and link to other data. The head count for the cost center is also displayed. The Internal Order is displayed in the last column. The description field of the Internal Order contains the NCAS financial key (NCAS company and center).

Tips and Tricks

Use the multiple selections button (yellow arrow to the right of the cost center field on the report filter screen) to choose more than 1 cost center. If you click on the Multiple Selection button within this search area, you can choose individual cost centers from with your larger search criteria.

## **Access Transaction:**

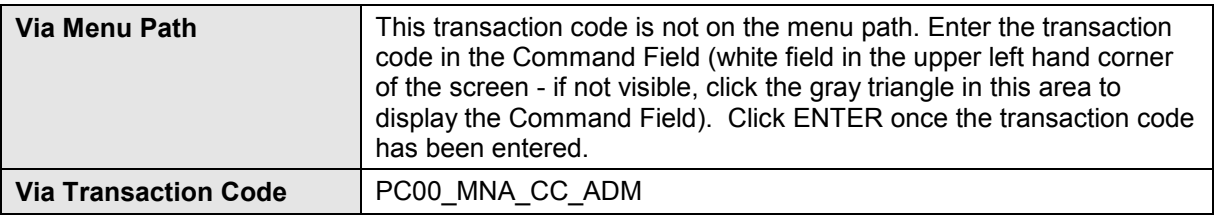

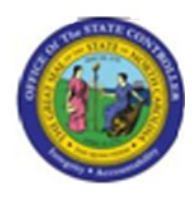

# **Procedure:**

#### **SAP Easy Access**

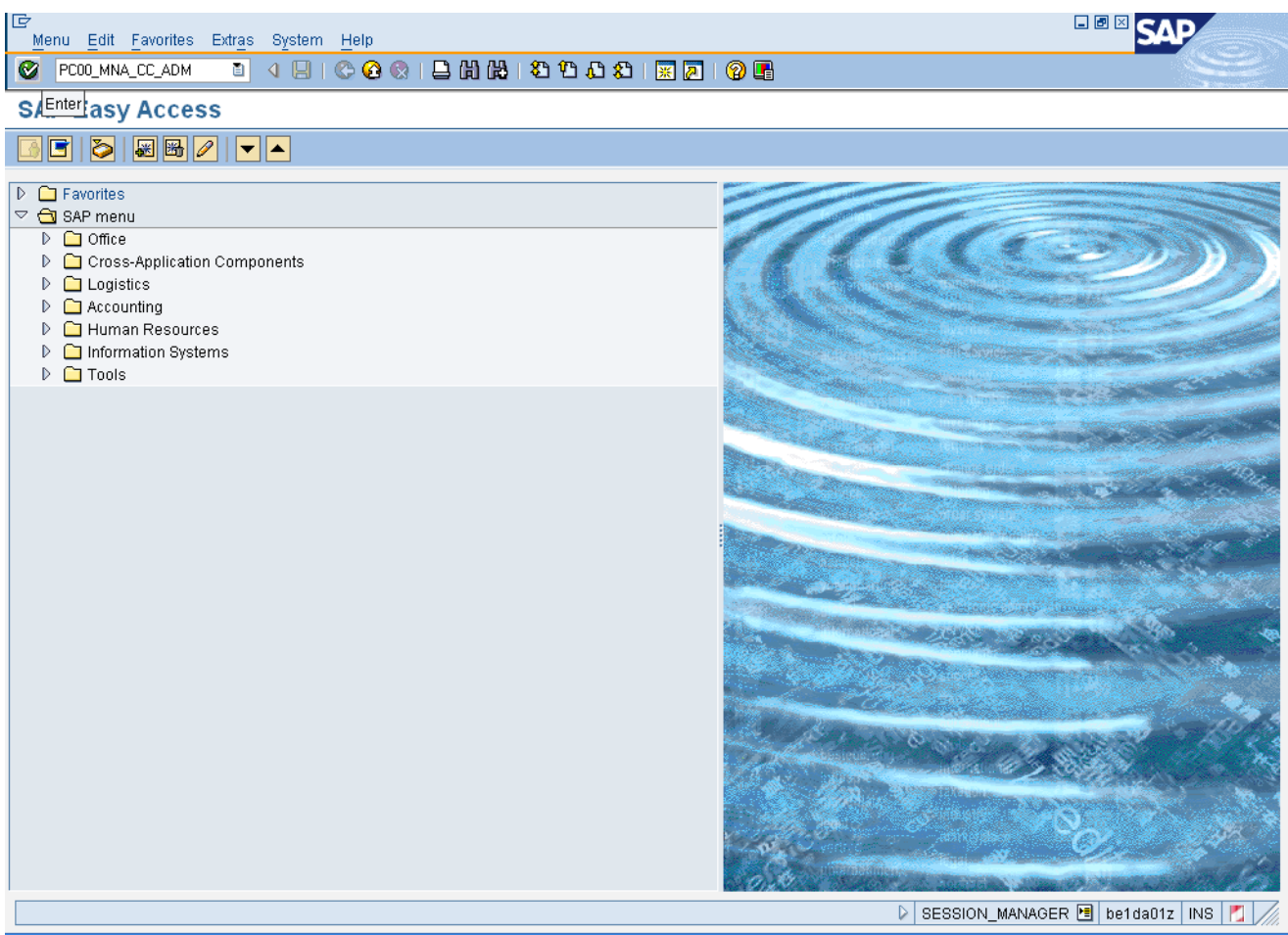

# **1.** Update the following **required** and **optional** fields:

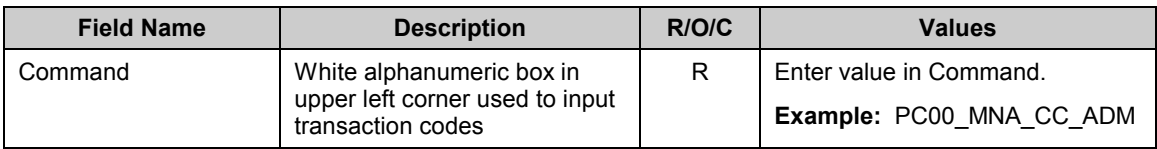

**2.** Click **Enter** button.

Last changed by: cjstephenson

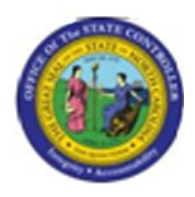

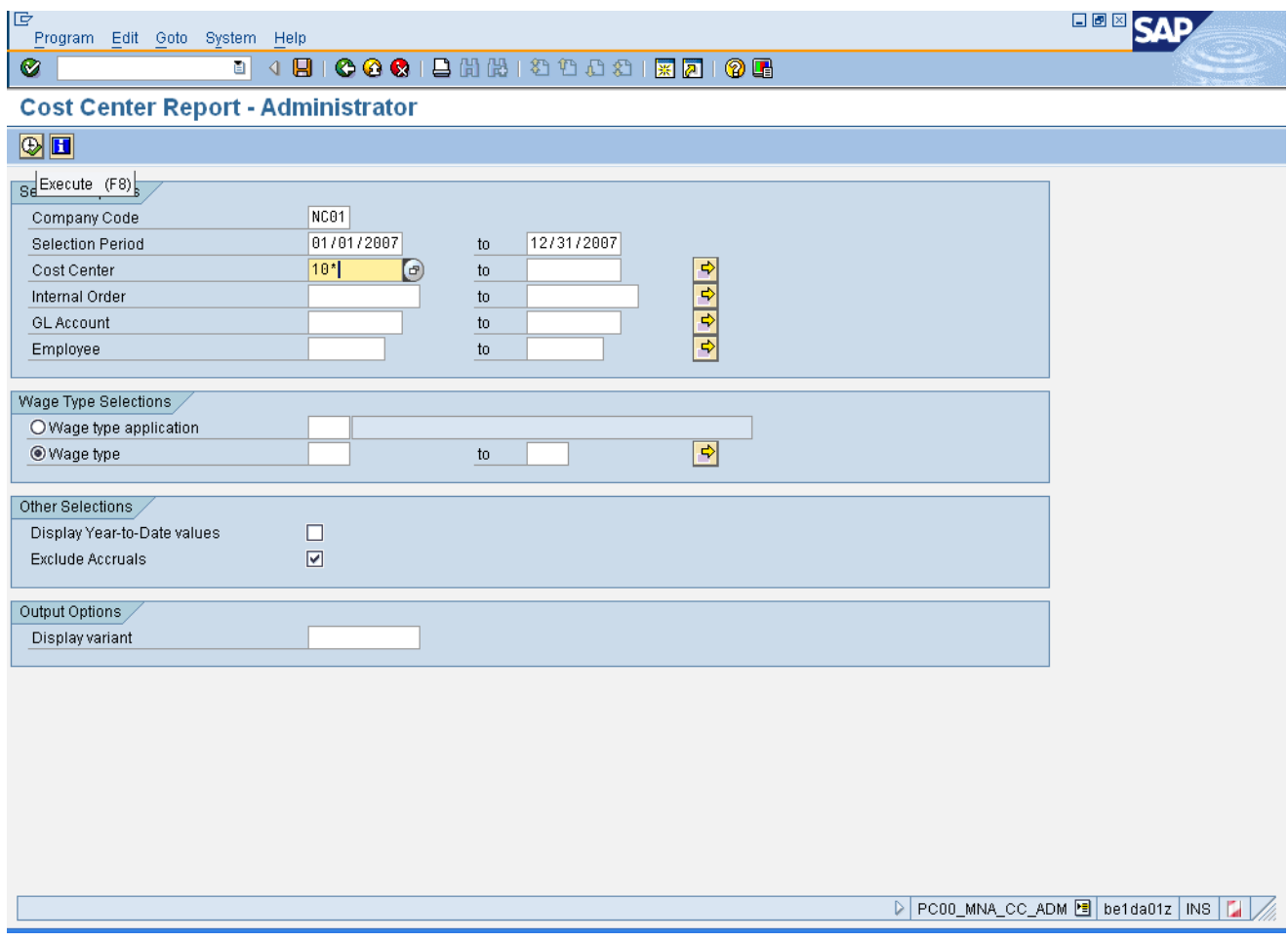

**3.** Update the following **required** and **optional** fields:

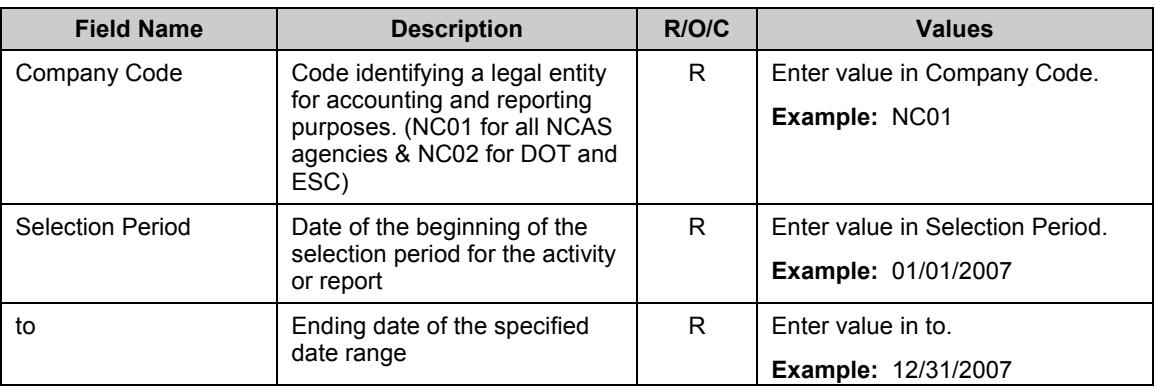

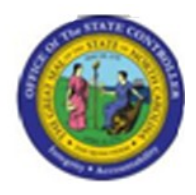

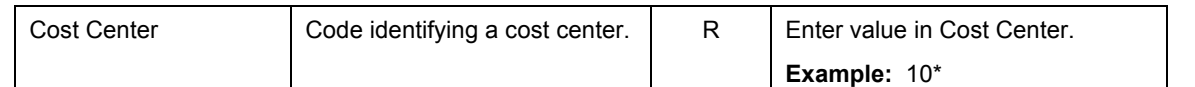

**Information:** Each of these fields can be filtered on to produce a more manageable report. This report will run slow due to the Agency Structural Security in place. You will not be allowed to view data from outside your Agency. The more you filter the report within your agency (by a cost center or date range, etc.), the quicker the report will run.

Use the filter [10\*] in the Cost Center field to run the report on all cost centers beginning with 10.

Use the multiple search criteria button (yellow arrow button) to enter a list of cost centers not within a range, or multiple ranges of cost centers. Within this window there is a button labeled "Multiple Selection" which allows you to choose individual cost centers from the filter range.

**4.** Click **Execute (F8)** button.

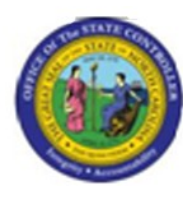

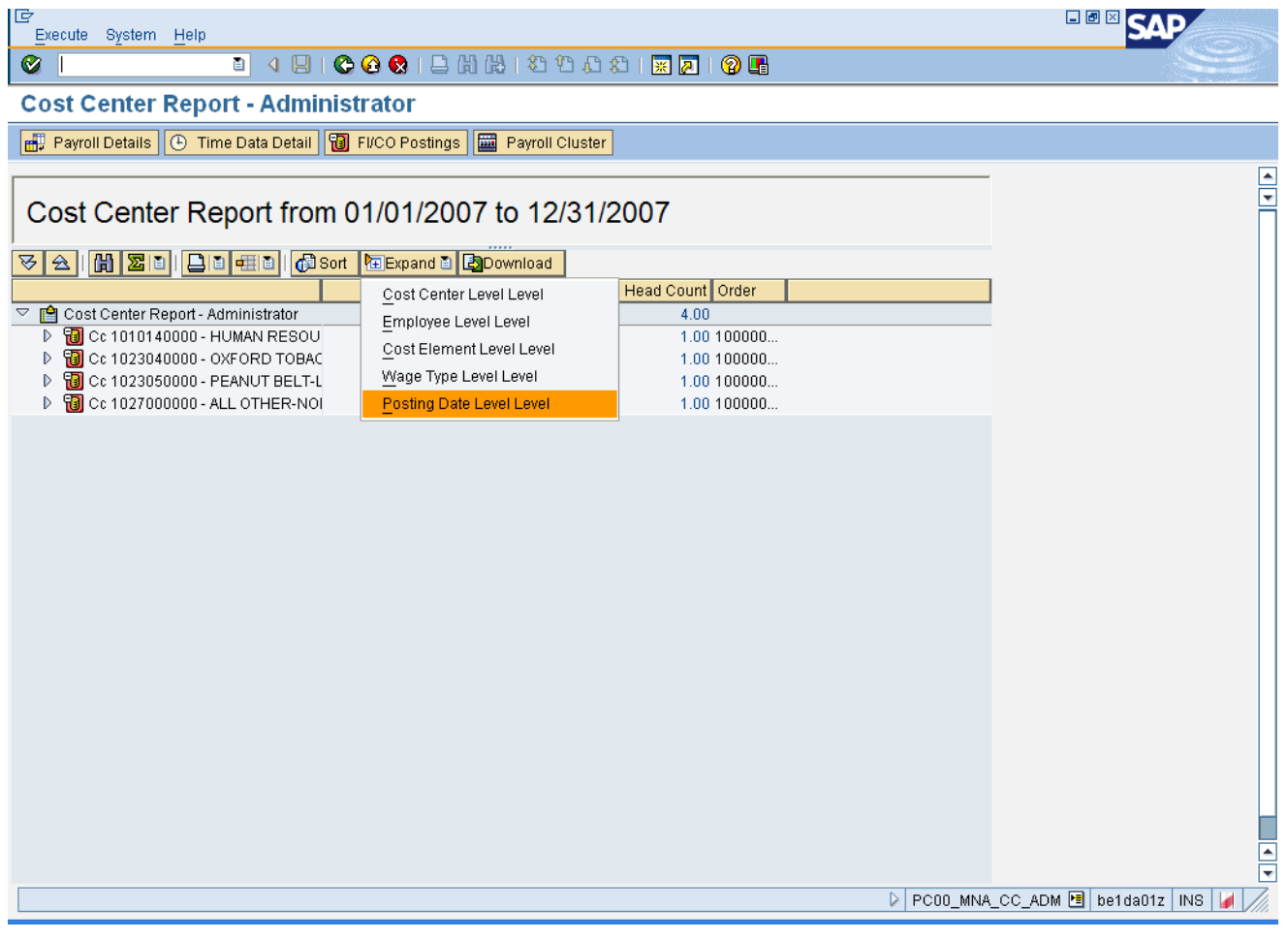

- **5.** Click **Expand Expand E** button.
- **6.** Click Posting Date Level Level

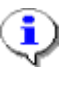

**Information:** You may expand the summary data to various levels of display. In this example we are displaying all levels of detail.

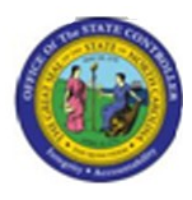

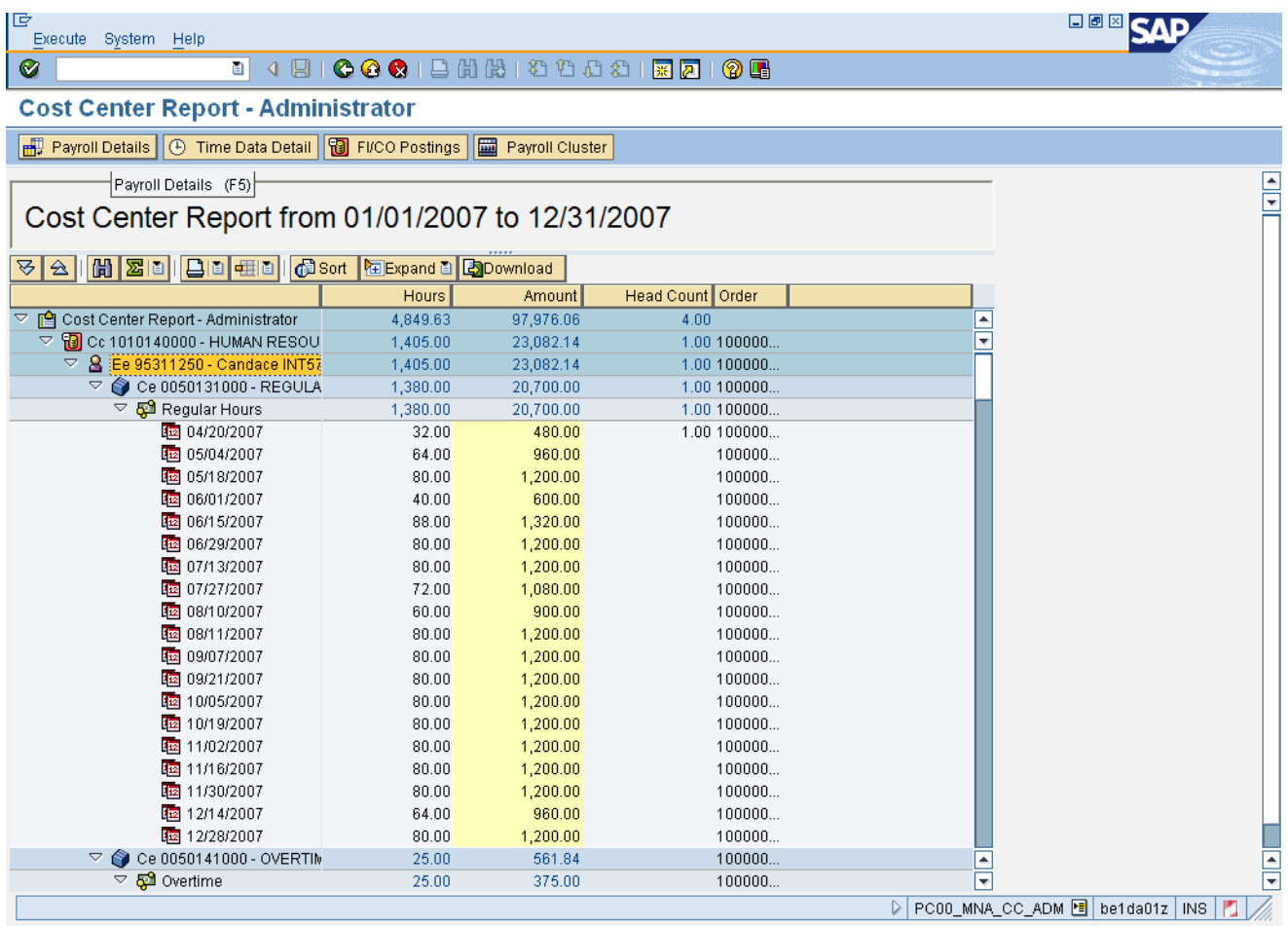

**7.** Select Ee 95311250 -

 $\hat{\mathbf{P}}$ 

8. Click Payroll Details **ED** Payroll Details button.

# **Information:** Click the **Payroll Details** button to run the payroll reconciliation report. The report filter screen will pre-fill with the data you have filtered this cost center report on.

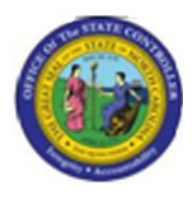

#### **Payroll Reconciliation Report**

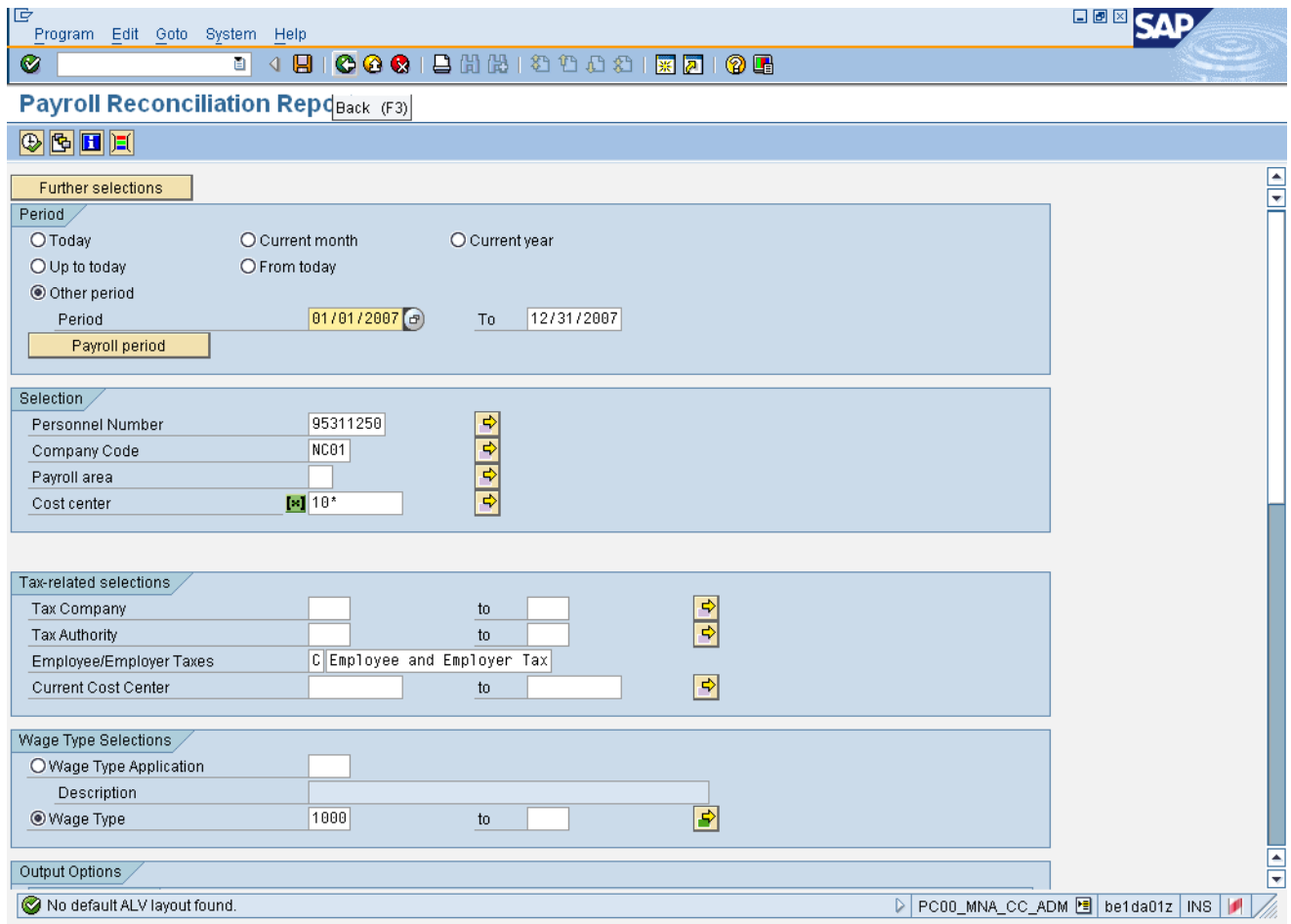

**9.** Click **Back (F3)** button.

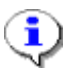

**Information:** Adjust the filter criteria as appropriate, and execute this report. In this example we will not delve into the details of the payroll reconciliation report.

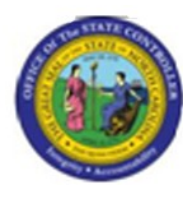

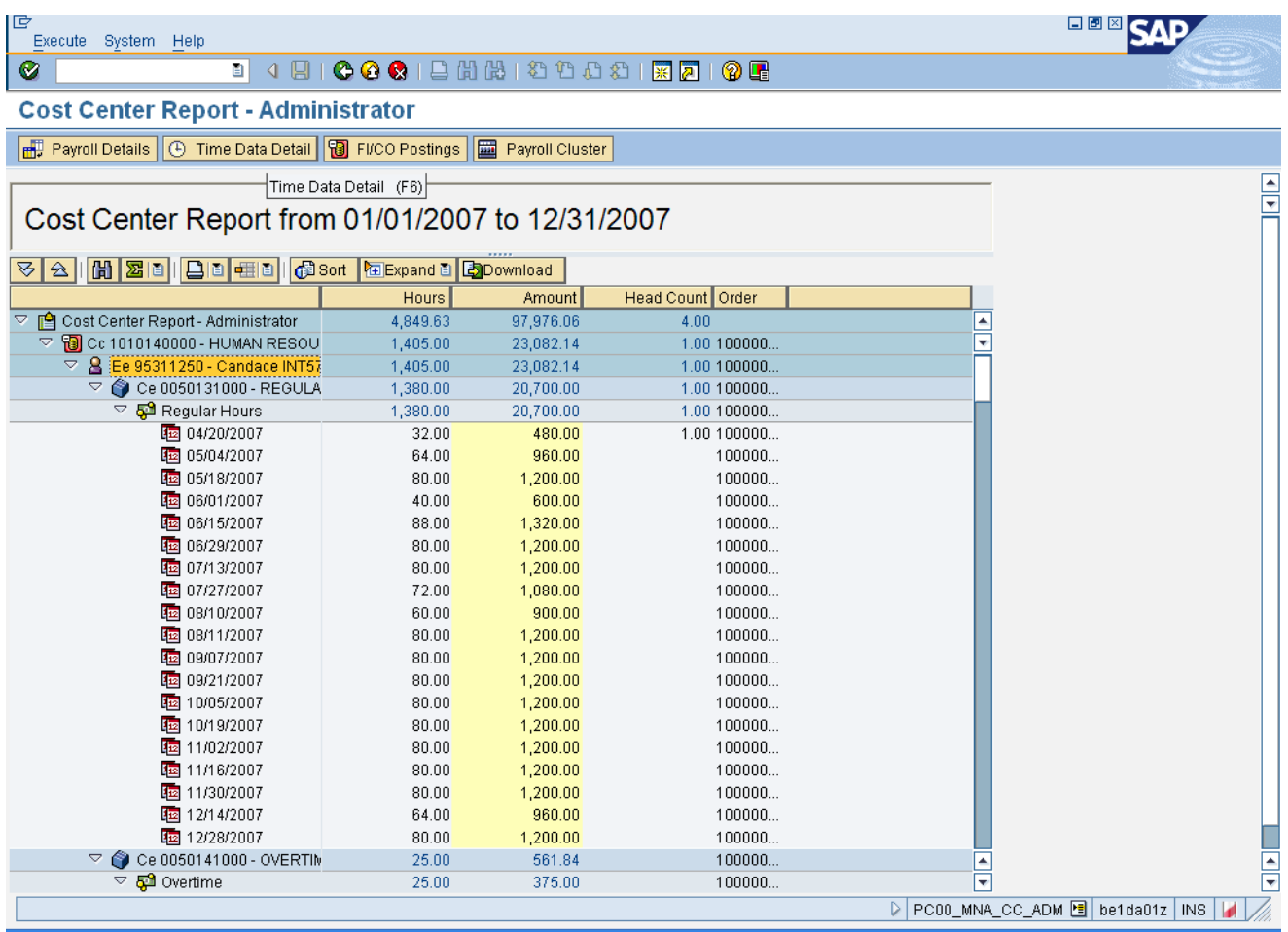

**10.** Click Time Data Detail **<b>E** Time Data Detail button.

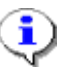

**Information:** Once you have clicked on the name of an individual, you may click on the **Time Data Detail** button to view their time entry details for the time period viewed on the report.

Note: Not all users will have drill-down access into an individual's time history.

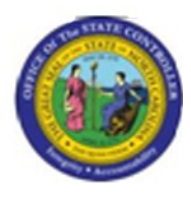

#### **Cumulated Time Evaluation Results: Time Balances/Wage Types**

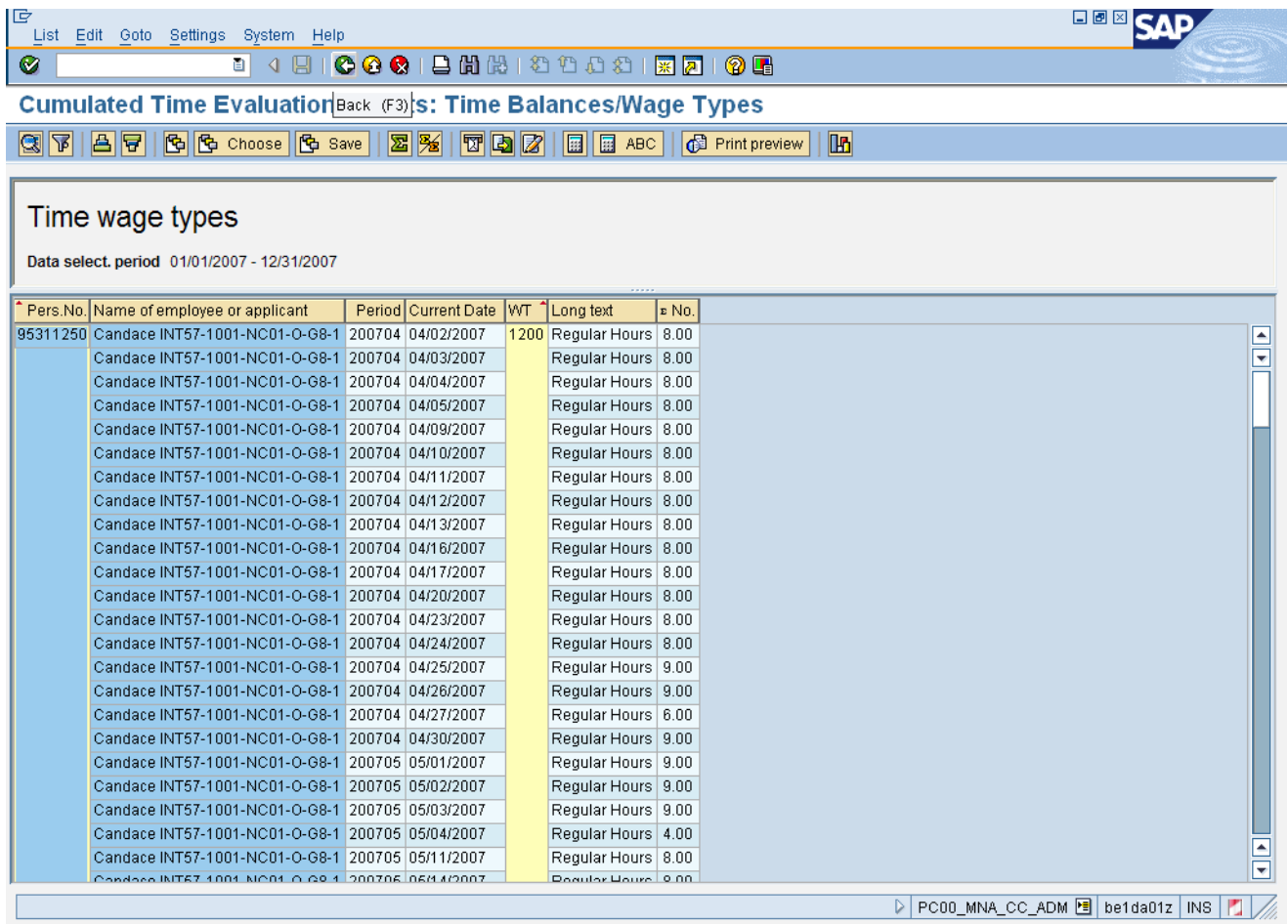

**11.** Click **Back (F3)** button.

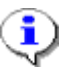

**Information:** Review the data as appropriate, and return to the main report screen when you are done.

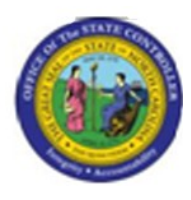

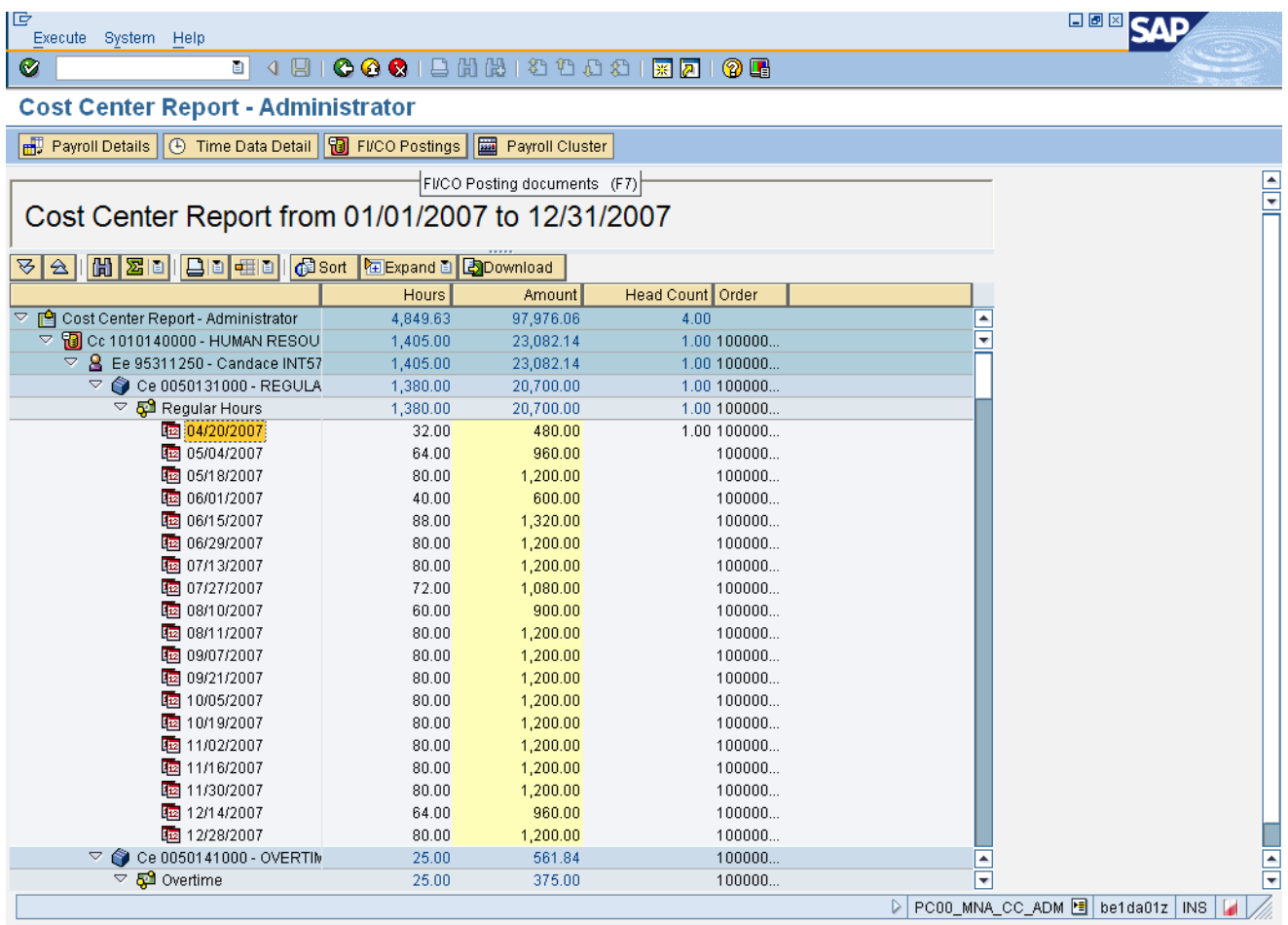

#### **12.** Select 05/04/2007

**13.** Click **FI/CO Postings B** FI/CO Postings button.

# $\hat{\mathbf{J}}$

**Information:** Once you have clicked on a specific posting date line item, you may click on the **FI/CO Postings** button to view the payroll posting document for the time period viewed on the report.

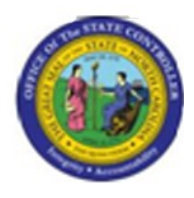

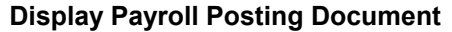

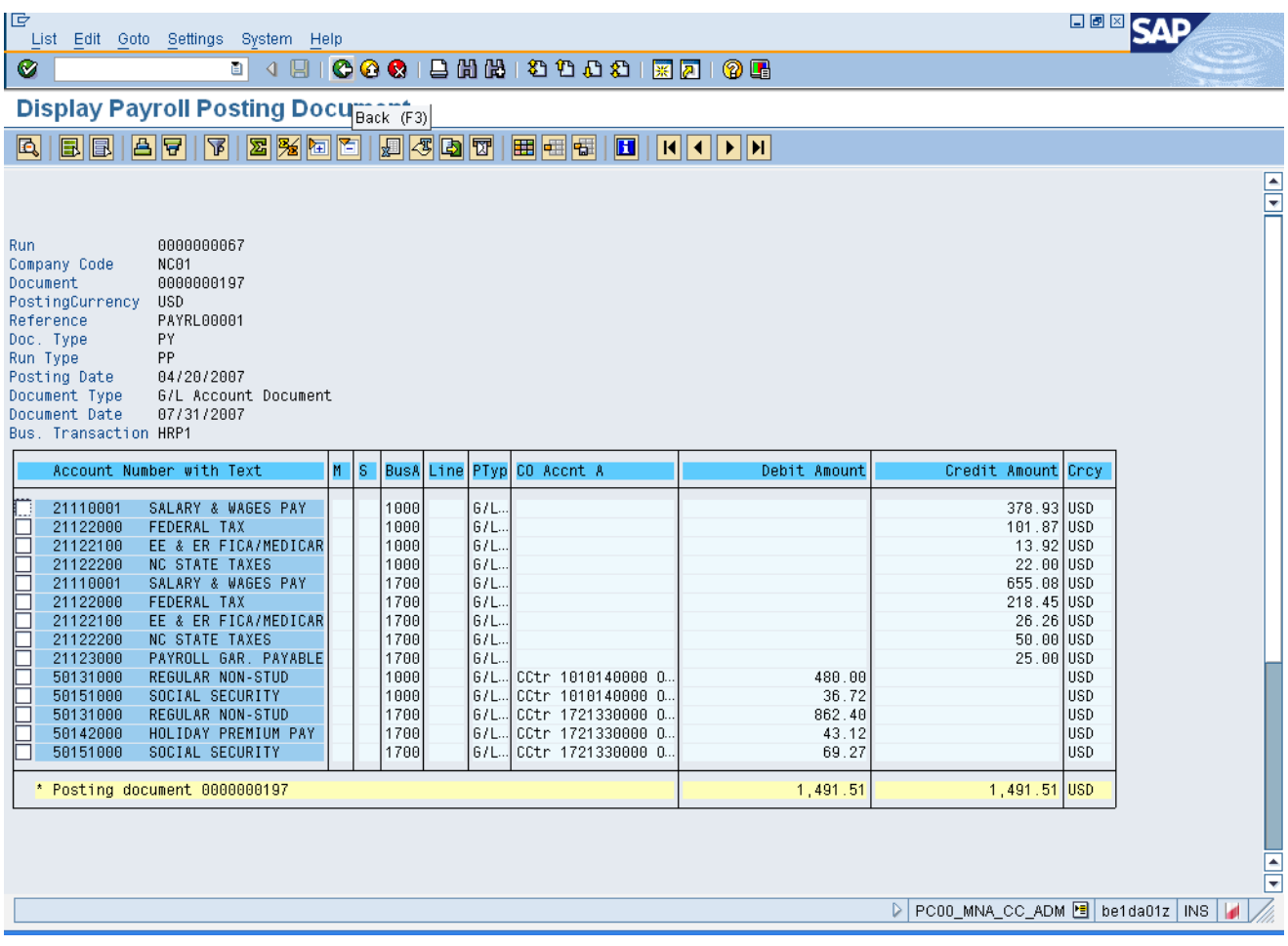

**14.** Click **Back (F3)** button.

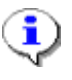

**Information:** Review the data as appropriate, and return to the main report screen when you are done.

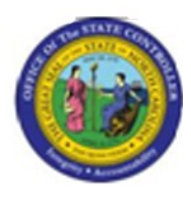

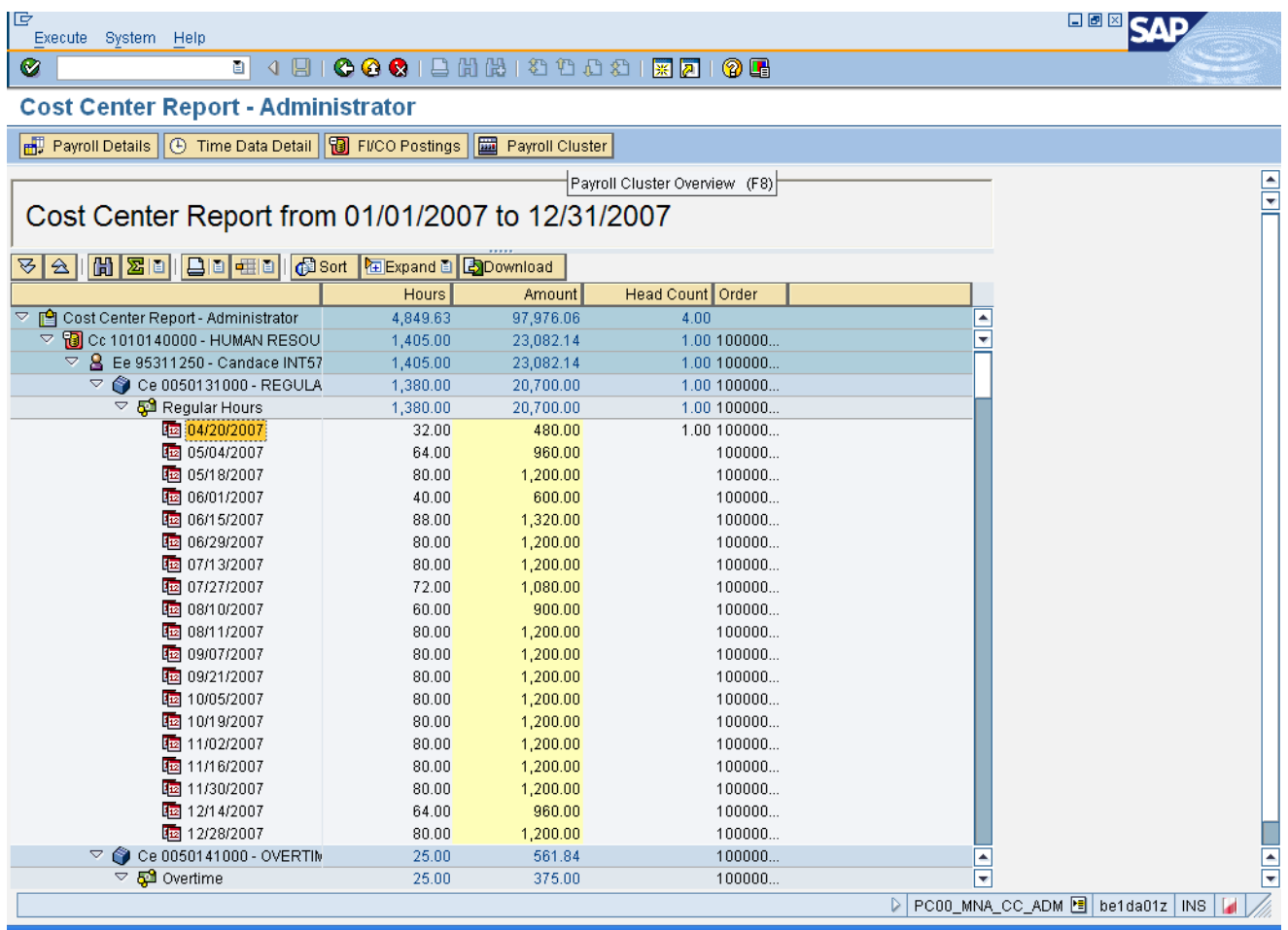

15. Click Payroll Cluster **Bolland Payroll Cluster** button.

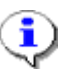

**Information:** Once you have clicked on a specific posting date line item, you may click on the **Payroll Cluster** button to view the payroll posting document for the time period viewed on the report.

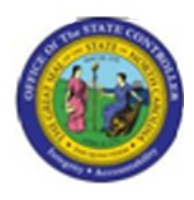

#### **Display payroll results**

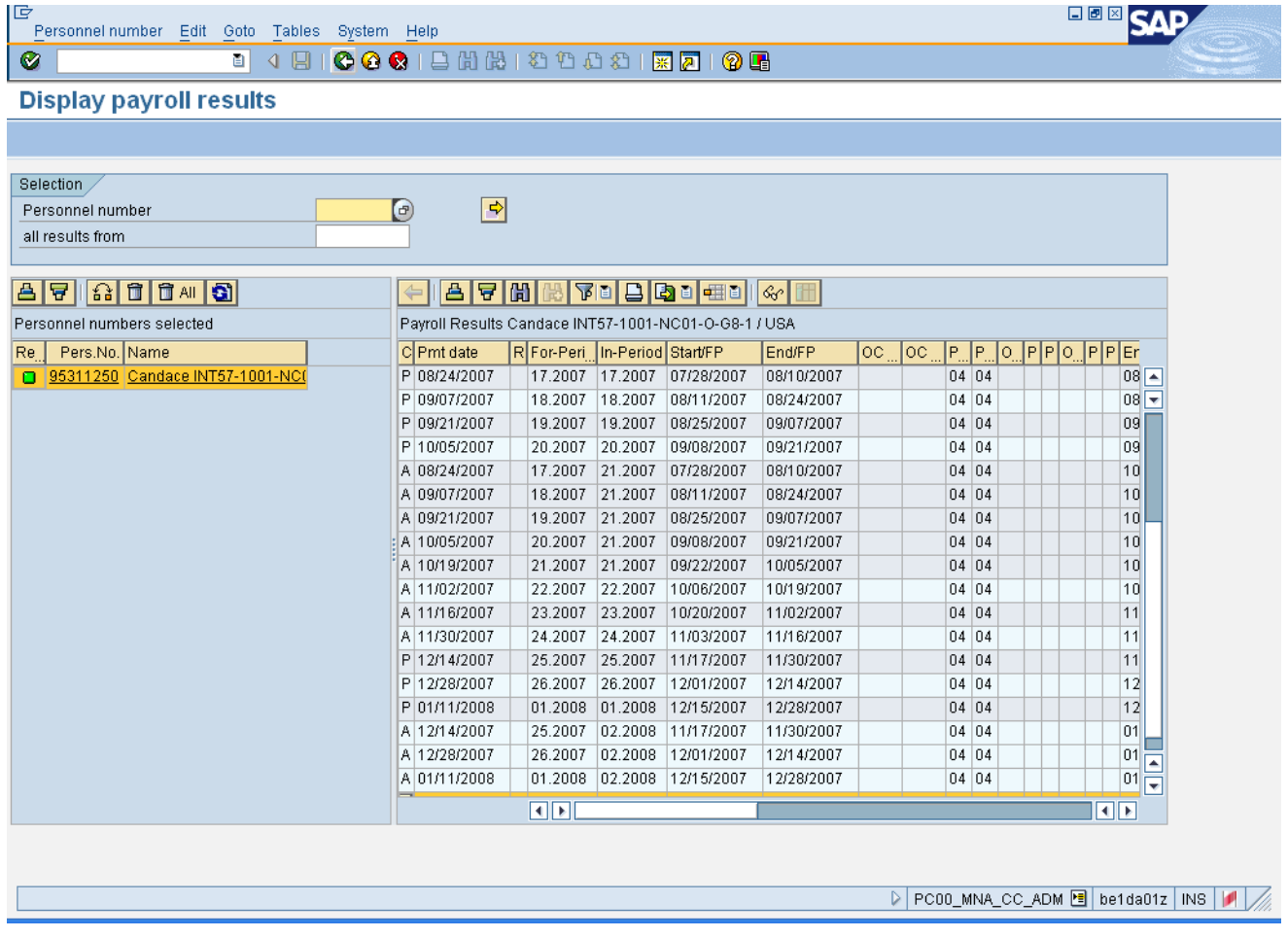

**16.** Click **Back (F3)** button.

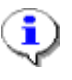

**Information:** Review the data as appropriate, and return to the main report screen when you are done.

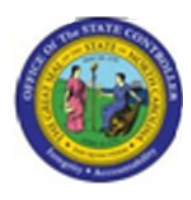

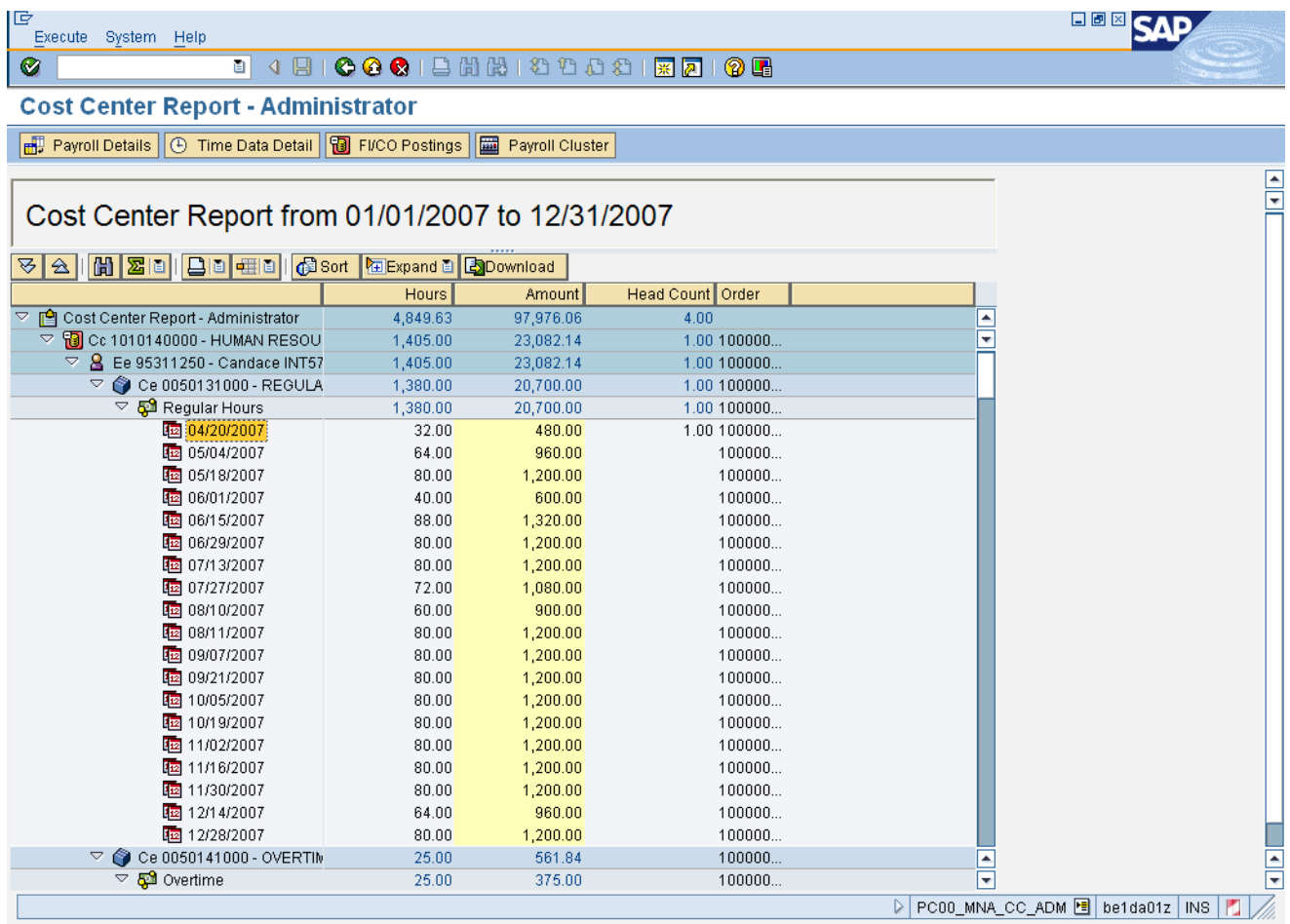

**17.** Click **Back (F3)** button.

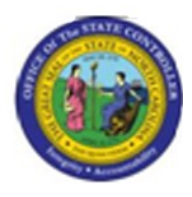

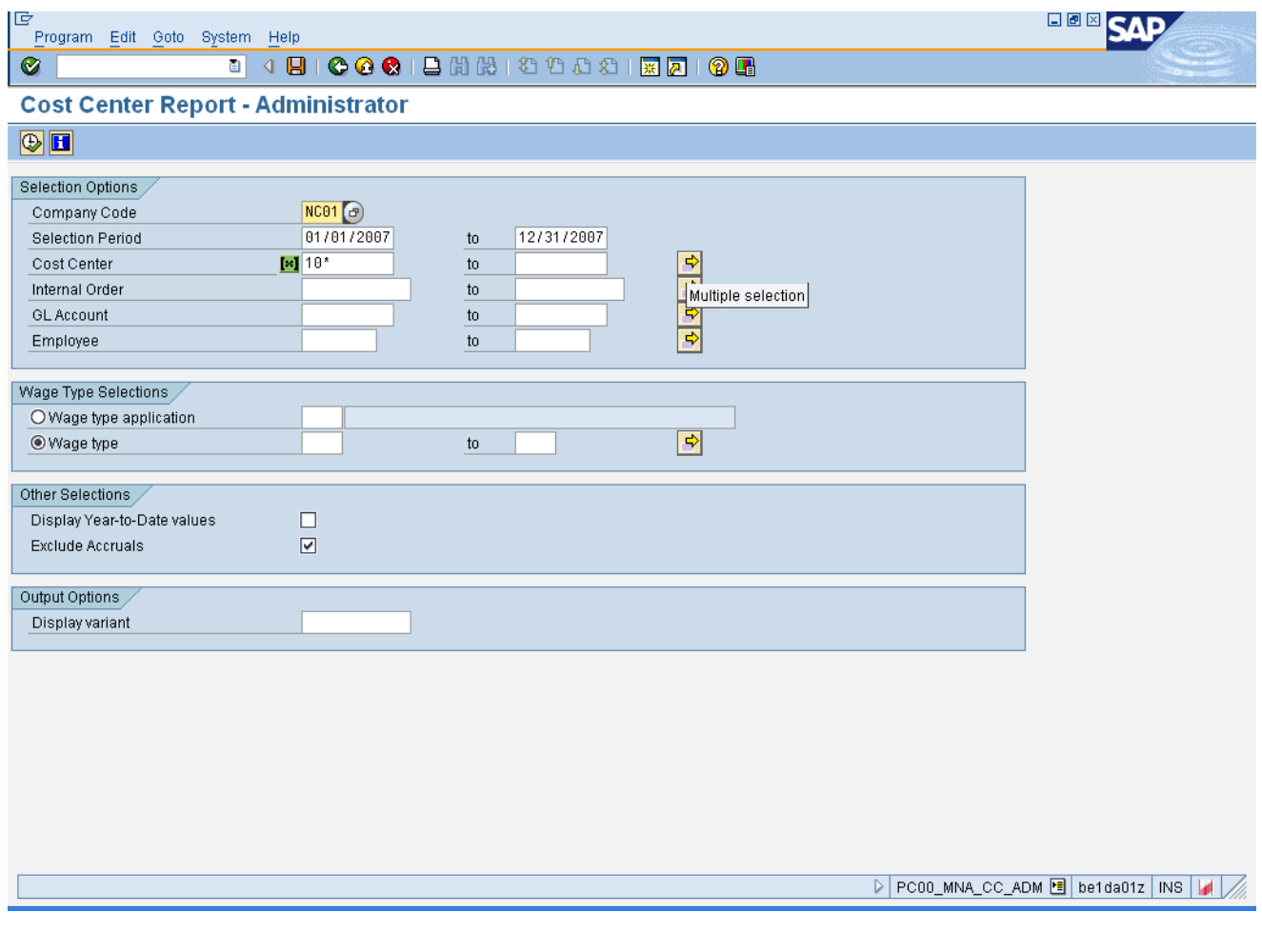

**18.** Click **Back (F3)** button.

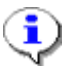

**Information:** You may adjust the filter criteria and re-execute the report, or click **Back** to exit this transaction.

**19.** The system task is complete.

Launch WEB HELP